1

# T800 Programming Software User's Manual

# PGM800Win Version 1.0 For Windows

Ψ

Copyright 1996, Tait Electronics Ltd All Rights Reserved

#### PROPRIETARY PROGRAM MATERIAL

This material is proprietary to TAIT ELECTRONICS LIMITED, and is not to be reproduced, used, or disclosed except in accordance with program licence or upon written permission of Tait Electronics.

COPYRIGHT © 1996 TAIT ELECTRONICS LIMITED

IBM is a registered trademark of International Business Machines Corporation.

Windows is a registered trademark of Microsoft Corporation.

TAIT ELECTRONICS LIMITED CHRISTCHURCH NEW ZEALAND

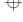

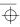

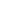

# **About This Manual**

Welcome to PGM800Win v1.0, the Tait programming software for T800 series base station equipment. This software provides an easy way to enter frequency information into T800 series equipment, using a standard IBM PC (or compatible). This introductory section provides background information that you should read before using this manual.

### **Overview**

This manual is intended as an installation guide and overall reference for the programming software. It provides the following information:

- An overview of the software.
- **■** Basic usage instructions.
- A reference manual for all parameters and settings.

### Who Should Read This Manual?

This manual is designed for use by Tait retailers, distributors and customers who are programming T800 base station equipment.

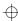

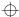

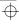

### What Do You Need To Know?

Users of the Tait radio programming software should be familiar with the following:

- Radio system and radio network settings and parameters.
- General PC and Windows operation.

### What's Included?

This manual has an introduction, six chapters, one appendix and the Tait Software Licence Agreement.

| Chapter                              | Description                                                                                                   |
|--------------------------------------|----------------------------------------------------------------------------------------------------|
| About This Manual (pages 1 to 8)     | Introduces the manual and explains how to use it. Also includes a Table of Contents.                          |
| Chapter 1<br>(pages 1-1 to 1-4)      | Introduces the software and gives basic hardware requirements.                                                |
| Chapter 2 (pages 2-1 to 2-4)         | Explains how to install the software.                                                                         |
| Chapter 3 (pages 3-1 to 3-4          | Gives basic information on how to operate in a Windows environment.                                           |
| <b>Chapter 4</b> (pages 4-1 to 4-10) | Gives instructions on how to use PGM800Win v1.0 by means of an example which can also function as a tutorial. |
| <b>Chapter 5</b> (pages 5-1 to 5-14) | Gives detailed descriptions of all commands.                                                                  |
| Chapter 6<br>(pages 6-1 to 6-6)      | Lists error messages along with possible causes and remedies.                                                 |
| Appendix A (pages A-1 to A-4)        | Explains how to use PGM800Win v1.0 on a PC without a mouse attached, using keyboard commands.                 |
| Licence<br>(pages i to vi)           | Tait Software Licence Agreement and Tait company addresses.                                                   |

439-80001-01

 $\oplus$ 

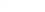

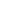

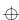

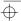

# **Typographic Conventions**

This manual uses the following conventions:

| Symbol | Definition                                                                                   |
|--------|----------------------------------------------------------------------------------------------|
| <>     | Angle brackets in text show the key to push. Text of this sort should not be typed verbatim. |
| _      | Underline represents text you must type (such as command-line).                              |
| и и    | Double quotes represent text as it appears on screen.                                        |

### **Mouse Conventions**

This manual uses the following conventions:

| Mouse        | Definition                                               |
|--------------|----------------------------------------------------------|
| Point        | Move the mouse until it points at the desired selection. |
| Drag         | Hold down the mouse button while you move the mouse.     |
| Click        | Quickly press and release the mouse button.              |
| Double click | Click the mouse button twice in rapid succession.        |

Note: The default setting is the left mouse button. You may for your own convenience customise your mouse (see your Windows User's Manual).

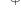

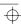

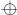

# **Contents**

### Chapter 1 Introduction **Before You Start** Chapter 2 **About Windows** Chapter 3 **Running PGM800Win** Chapter 4 **Detailed Description** Chapter 5 Windows Information......5-6

439-80001-01

 $\oplus$ 

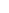

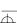

**About This Manual** 

# **Chapter 6 Error And Warning Messages**

# **Appendix A Keyboard Commands**

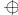

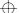

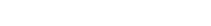

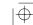

### 8 About This Manual

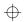

 $\forall$ 

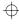

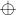

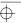

# Introduction

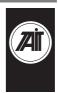

- Chapter 1

# PGM800Win Package

PGM800Win v1.0 is a comprehensive software package designed to allow easy programming of TAIT T800 series base stations. The base stations supported by PGM800Win are:

| Base Station | Normal Freq.                           | Freq. Steps                                           |
|--------------|----------------------------------------|-------------------------------------------------------|
| T825         | 66-88MHz                               | 6.25kHz/5.00kHz                                       |
| T826         | 66-88MHz                               | 6.25kHz/5.00kHz                                       |
| T827         | 66-88MHz                               | 6.25kHz/5.00kHz                                       |
| T835         | 136-156MHz<br>148-174MHz               | 6.25kHz/5.00kHz<br>6.25kHz/5.00kHz                    |
| Т836         | 136-156MHz<br>148-174MHz               | 6.25kHz/5.00kHz<br>6.25kHz/5.00kHz                    |
| Т837         | 136-156MHz<br>148-174MHz               | 6.25kHz/5.00kHz<br>6.25kHz/5.00kHz                    |
| T851         | 400-440MHz<br>440-480MHz<br>480-520MHz | 12.5kHz/6.25kHz<br>12.5kHz/6.25kHz<br>12.5kHz/6.25kHz |

439-80001-01

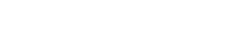

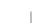

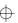

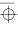

 $\oplus$ 

### 14

### 1-2 Introduction

| Base Station | Normal Freq.     | Freq. Steps     |
|--------------|------------------|-----------------|
| T855         | 340-380MHz       | 12.5kHz/6.25kHz |
|              | 380-400MHz       | 12.5kHz/6.25kHz |
|              | 400-440MHz       | 12.5kHz/6.25kHz |
|              | 440-480MHz       | 12.5kHz/6.25kHz |
|              | 480-530MHz       | 12.5kHz/6.25kHz |
| T856         | 400-440MHz       | 12.5kHz/6.25kHz |
|              | 440-480MHz       | 12.5kHz/6.25kHz |
|              | 480-512.29375MHz | 6.25kHz only    |
|              | 480-520MHz       | 12.5kHz/6.25kHz |
| T857         | 340-380MHz       | 12.5kHz/6.25kHz |
|              | 400-440MHz       | 12.5kHz/6.25kHz |
|              | 440-480MHz       | 12.5kHz/6.25kHz |
|              | 480-512.29375MHz | 6.25kHz only    |
|              | 480-520MHz       | 12.5kHz/6.25kHz |
| T865         | 220-245MHz       | 6.25kHz/5.00kHz |
|              | 240-270MHz       | 6.25kHz/5.00kHz |
| T867         | 220-245MHz       | 6.25kHz/5.00kHz |
|              | 240-270MHz       | 6.25kHz/5.00kHz |
|              | 265-285MHz       | 6.25kHz/5.00kHz |
| T875         | 330-380MHz       | 12.5kHz/6.25kHz |
| T877         | 330-380MHz       | 12.5kHz/6.25kHz |
| T881         | 800-880MHz       | 12.5kHz only    |
|              | 850-960MHz       | 12.5kHz only    |
| T885         | 800-880MHz       | 12.5kHz only    |
|              | 850-960MHz       | 12.5kHz only    |

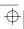

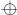

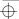

The Windows driven environment is easy to use and offers excellent flexibility to the user. Moving between Windows and within Windows using a mouse or the cursor keys is simple. Help information is available at every step if required.

PGM800Win v1.0 allows user specified channel information to be saved onto disk and retrieved at any time. This is then used in conjunction with a separate EPROM programmer to transfer the information to an EPROM for installation in the base station itself.

Data from the saved files or from a base station may be printed, providing you with a permanent copy for your own records.

Note: A separate user supplied EPROM programmer must be used. It should be capable of programming from Binary or Intel Hexadecimal files. Refer to the "Initial Tuning & Adjustment" section of your Service Manual for more detailed information on channel programming.

### New Features In PGM800Win v1.0

PGM800Win v1.0 is different in concept from DOS versions of PGM800 in that it is Windows driven. It includes many new and improved features over DOS versions of PGM800.

Major changes are outlined below:

- The Windows environment makes data entry and editing significantly easier.
- Includes several new radio models which are not programmable with DOS versions of PGM800.
- Out of range frequencies will result in warning messages and will not be accepted for entry into the standard library

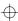

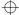

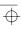

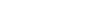

### 1-4 Introduction

module. User defined modules can be created allowing variation from the standard library module.

■ Channel numbers default to 0-127 to match the EPROM memory locations, however the user can change this setting so that the channel numbers run from 1-128 to suit his/her particular needs.

Note: The datafiles produced by BASEPROG v1.0 and all DOS versions of PGM800 are still compatible with PGM800Win v1.0.

### Requirements

The basic requirements for running PGM800Win v1.0 are:

- IBM PC or true IBM compatible computer.
- Windows version 3.1 or higher, or Windows 95.
- 4 Mbytes of RAM (8 Mbytes recommended with Windows 95).
- Any 80-column monitor (monochrome, colour, LCD or Plasma).
- One floppy disk drive and one hard disk drive with 3 Mbytes free space.
- An EPROM programming device and appropriate software capable of programming an EPROM from an Intel Hex format or Binary file.

To take full advantage of PGM800Win's features, a printer is also recommended.

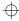

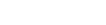

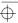

# **Before You Start**

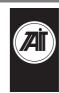

Chapter 2

## **Checking Your PGM800Win Package**

Your PGM800Win package should contain the following:

- A set of three 3½ inch high density disks.
- **■** T800 Programming Software User's Manual.

If any of these items are missing or damaged, please contact your nearest approved Tait Dealer or service centre.

### Making A Back-up

Before you install PGM800Win, you should make a complete working copy of the original PGM800Win program disks. Your computer's DOS manual will explain how to use the disk copy command supplied with your computer.

Once you have copied them, store the original disks in a safe place and use the copies to install the program.

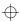

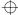

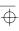

#### 2-2 Before You Start

# **Installing PGM800Win**

To install PGM800Win onto your hard disk proceed as follows:

| Step    | Description                                                                                     |  |
|---------|-------------------------------------------------------------------------------------------------|--|
| Step 1: | If Windows is not already running, at the DOS prompt, type <u>WIN</u> and press <enter></enter> |  |
| Step 2: | Insert Disk 1 into drive A (or drive B).                                                        |  |
| Step 3: | Choose RUN from the File menu in Program Manager. The following dialog box appears.             |  |
|         | Command Line:  Cancel  Run Minimized  Browns                                                    |  |
| Step 4: | In the Command Line, type a:\setup (or b:\setup) and click "OK".                                |  |

Step 4: In the Command Line, type <u>a:\setup</u> (or <u>b:\setup</u>) and click "OK".

Step 5: An "Initialising Setup" message will appear. This may be followed by.

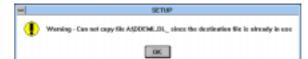

Step 6: Ignore this message. Click "OK". The following box will appear.

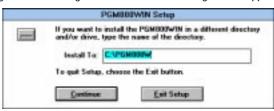

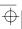

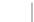

 $\oplus$ 

#### **Before You Start**

#### 2-3

### Step Description

Step 7:

Once you have selected your preferred directory, click "Continue". PGM800Win will start loading and a message on the screen tells you what percentage is loaded at any particular time. At the following prompt, insert Disk 2 and click "OK".

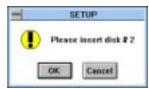

Step 8: The setup continues. At the following prompt, insert the database disk and click "OK".

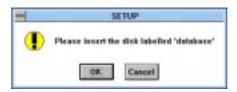

Step 9:

The setup continues to completion and the following box is displayed.  $\label{eq:continuous} % \begin{subarray}{ll} \end{subarray} % \begin{subarray}{ll} \end{subarray} % \begin{subar$ 

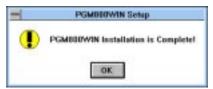

Step 10:

Click "OK" and you will be returned to the Program Manager, which will now include a Program Group window for PGM800Win. You can resize this window and place it in a convenient place in your Program Manager window.

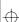

### 2-4 Before You Start

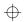

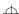

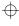

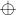

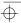

# **About Windows**

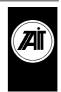

Chapter 3

Before we describe the various Windows menus available to you, we suggest that you take a few minutes to familiarise yourself with how to move around the Windows environment, particularly if you do not have the use of a mouse.

Note: Keyboard commands are described in Appendix A.

While you are in PGM800Win, on-line help is available to you at all times. Simply click "Help" on the menu bar.

Click "File" on the menu bar and a drop down menu gives you the following choices.

| Menu                 | Function                                                                                                    |
|----------------------|----------------------------------------------------------------------------------------------------|
| <u>N</u> ew          | Opens the "New File" dialogue box. Creates a new EPROM file.                                                              |
| <u>O</u> pen         | Opens the "Open File" dialogue box. Opens an existing EPROM file.                                                         |
| <u>S</u> ave         | Saves an opened EPROM file using the same filename.                                                                       |
| Save <u>A</u> s      | Saves an opened EPROM file using the filename specified.                                                                  |
| <u>C</u> lose        | Closes the active file. If any changes have been made, a dialogue box will give you the option to save those changes.     |
| <u>P</u> rint        | Prints the channel information and dip switch settings of the active file.                                                |
| P <u>r</u> int Setup | Takes you into the setup procedure which allows you to determine the style and the printer to which you output your file. |
| Preferences          | Allows you to choose the default directory.                                                                               |
| E <u>x</u> it        | Takes you out of PGM800Win back to Program Manager.                                                                       |

#### 3-2 About Windows

# Click "Edit" on the menu bar and a drop down menu gives you the following choices.

| Menu             | Function                                                                                                    |
|------------------|----------------------------------------------------------------------------------------------------|
| <u>U</u> ndo     | Cancels the previous editing operation.                                                                                    |
| Cu <u>t</u>      | Deletes the selected text and places it on the Clipboard.                                                                  |
| <u>C</u> opy     | Makes a copy of the selected text and places it on the Clipboard.                                                          |
| <u>P</u> aste    | Pastes text from the Clipboard into the active window.                                                                     |
| C <u>l</u> ear   | Clears selected text or frequencies.                                                                                       |
| Select All       | Selects all the frequencies in your file (you can then Copy and Paste them into another file).                             |
| <u>D</u> atabase | This selection is further divided into "Add Module" and "Edit Module". These will be discussed in more depth in Chapter 5. |

# Click "View" on the menu bar and a drop down menu gives you the following choice.

| Menu             | Function                                                                                                    |
|------------------|----------------------------------------------------------------------------------------------------|
| <u>T</u> ool Bar | Allows you to select whether you want the tool bar visible or not. If you are operating from a PC with a smaller screen, you may want to switch the tool bar off to give you more space. |

# Click "Window" on the menu bar and a drop down menu gives you the following choices.

| Menu            | Function                                                                 |
|-----------------|--------------------------------------------------------------------------|
| <u>T</u> ile    | Allows you to arrange open files so that all can be seen.                |
| <u>C</u> ascade | Allows you to arrange open files so that only the title bar can be seen. |

Note: The Window menu also shows all the files currently open, with a "tick" against the file which is active.

# Click "Help" on the menu bar and a drop down menu gives you the following choices.

| Menu             | Function                                                                          |
|------------------|-----------------------------------------------------------------------------------|
| <u>C</u> ontents | Gives an index of the help available on topics on the menu bar.                   |
| <u>S</u> earch   | Opens a dialogue box which allows you to search for help on a particular subject. |
| <u>A</u> bout    | Tells you about PGM800Win software.                                               |

# Running PGM800Win

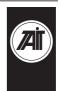

Chapter 4

### A Short Example

Now you have installed PGM800Win on your system and are ready to start programming. At this point, it is appropriate to find out a few basics. For instance, how to start PGM800Win, how to enter data, how to save the data to an Intel Hexadecimal or Binary formatted file and so forth.

Brief explanations on how to use PGM800Win to perform a simple example will be given. For a comprehensive explanation of the whole PGM800Win programming system, please refer to *Chapter 5, Detailed Description.* 

Note: Throughout this Manual, instructions on how to move about the program assume that a mouse is connected to the system. If you do not have a mouse fitted, movement around the program can be achieved using the keyboard. A brief description of the more common keyboard commands are detailed in Appendix A. For more detailed information, please refer to your Windows User's Guide.

### To Start PGM800Win

■ In Program Manager, double click on the PGM800Win icon.

### 4-2 Running PGM800Win

After starting the program, the title screen will be displayed for three seconds. This time delay can be by-passed by clicking on the screen. It shows the version number, date and copyright information for the software as shown below.

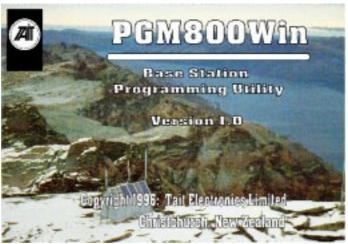

The title screen is followed by the main menu as shown below.

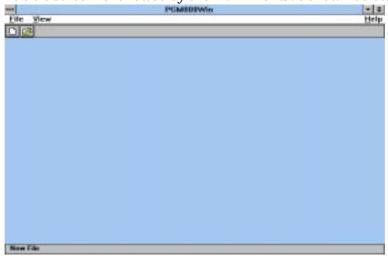

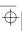

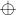

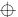

### **Information Required**

The remaining sections of this chapter provide a step by step demonstration of how to use PGM800Win. This encompasses:

- How to start a new file.
- How to enter data.
- How to save data in an Intel HEX or BIN formatted file.
- How to load an existing data file.

The following information shows how to program a T825-15 base station fitted with T800-02 CTCSS module.

Base station module: T825-15 (receiver)

Serial No. of base station: 1234567

User's remark: Just testing

Starting frequency: 66.0000 MHz

Channel spacing: 12.5 kHz

The following frequencies are to be programmed into the corresponding channels:

| Channel | Rx (MHz) | CTCSS (Hz) |
|---------|----------|------------|
| 0       | 66.0000  | 67.0       |
| 1       | 66.0125  |            |
| 2       | 66.0250  | 114.8      |
| 3       | 66.0375  |            |
| 4       | 66.0500  |            |
|         |          |            |
|         |          |            |
| 49      | 66.6125  |            |

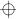

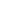

# 4-4 Running PGM800Win

Note: CTCSS information can be ignored if the T800 base station does not have a T800-02 CTCSS module fitted, or a particular channel does not require it.

In this example, a hard copy of the channel information will be taken and the data will be stored on disk under the name T825-15.BIN.

Note: If you do not have a printer, or do not require a hard copy, ignore the paragraph entitled "To Print Data"

### **To Enter Data**

- Click "File" in the menu bar. A drop down menu appears.
- Click "New". The following dialogue box appears.

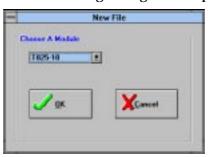

■ Click on the arrow in the square box at the right of the current T800 module. A drop down list box appears with a list of T800 modules which can be programmed.

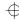

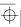

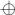

 $\oplus$ 

■ Select T825-15 from this list and click "OK". The following tabbed window appears.

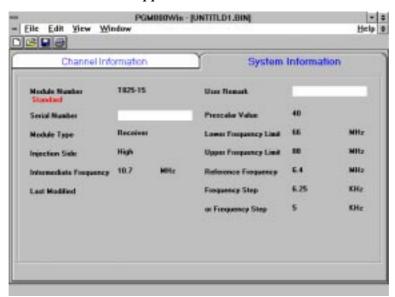

- Place the cursor in the "User Remark" box and type <u>Just</u> <u>testing</u>.
- Place the cursor in the "Module ID" box and type <u>1234567</u>.

### 4-6 Running PGM800Win

■ Point at the "Channel Information" tab and click on it. The following window appears.

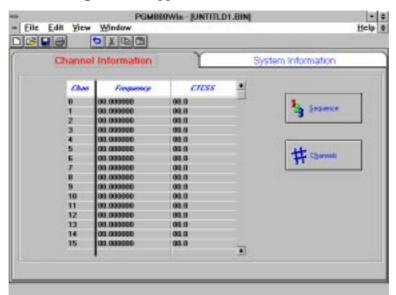

■ Click on "Channels". The following dialogue box appears.

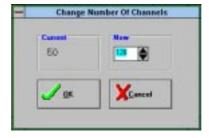

■ Place the cursor in the "New" box, delete the current number and type <u>50</u>. Click "OK". The dialogue box closes.

439-80001-01

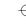

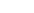

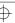

 $\oplus$ 

■ Click on "Sequence". The following dialogue box appears.

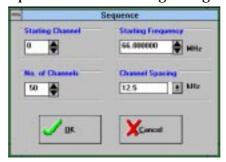

- Click on the arrow to the right of "Channel Spacing". Click on "12.5kHz".
- Click "OK". The dialogue box disappears. The channel information has been automatically inserted into 50 channels, starting from 66MHz and incrementing in 12.5kHz steps.
- Click in the CTCSS column for the frequency of 66MHz. An arrow appears on the right hand side of this box. Click on the arrow and a drop down box appears. Use the arrows to scroll up or down this box. Click on "67.0Hz". This frequency is automatically inserted into the CTCSS line corresponding to 66MHz.
- Repeat the above procedure to insert a CTCSS frequency of 114.8Hz against the channel frequency of 66.025MHz.

#### To Save Data

To save the data you have just entered, proceed as follows:

■ Click "File" in the top left hand corner of your screen, and

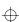

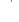

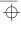

### 4-8 Running PGM800Win

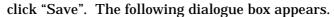

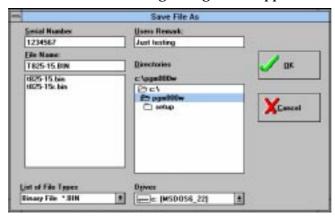

- Place the cursor in the "File Name" box and type <u>T825-15.BIN</u>.
- Click "OK". The channel data which you entered for the T825-15 module is now saved as "T825-15.BIN". Click "File" and "Close".

Note: The .BIN extension is used if your EPROM programmer accepts Binary format files. Alternatively, the .HEX extension can be used if your EPROM programmer accepts Intel Hexadecimal formatted files. The default is to .BIN extension, however you can select .HEX by clicking on the arrow under "List of File Types" and choosing that option.

### To Open A Data File

In order to open a previously saved data file, proceed as follows:

■ Click "File" in the top left hand corner of your screen, and

439-80001-01

 $\oplus$ 

 $\oplus$ 

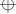

 $\oplus$ 

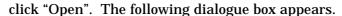

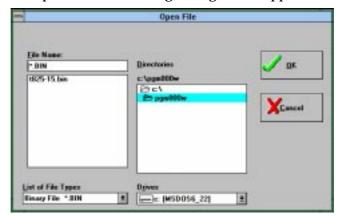

- Select the directory in which you have saved your file.
- Select "T825-15.BIN" under "File Name" and click "OK".

The "System Information" window will be displayed, showing the Module Serial Number as "1234567" and the User Remark as "Just testing".

■ Click on the "Channel Information" tab. The data displayed should be what you have entered before.

Note: Since entries in Starting Channel, No. of Channels, Starting Frequency and Channel Spacing are used to assist in frequency entry only, they are not saved in the file and hence they will return to their default settings once the memory is cleared.

#### To Print Data

To produce a printed copy of the channel information:

- Power up your printer, making sure that it is on-line.
- Click "File" in the top left hand corner of the screen, and

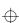

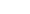

### 4-10 Running PGM800Win

click "Print". The following dialogue box appears.

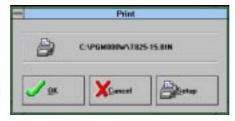

- Click "Setup" and ensure your printer is selected. Set the paper size to portrait A4 or US Letter for best results.
- Click "OK". The printer will then print a hard copy of the data entered.
- Should you need to change any of your printer's parameters, there is a setup option on the above dialogue box.

Note: The default is set to output information to your printer. You can, however, save the information in ASCII text format to disk for future use. To do this, select "Preferences" from the "File" menu.

#### What You Have Achieved

To see what you have achieved proceed as follows:

- Click "File" in the top left hand corner of your screen and click "Exit".
- Go to Program Manager and select File Manager.
- Go to the directory and sub-directory where you have installed PGM800Win and you will see a file called "T825-15.BIN". This file contains the channel information which you entered and can be transferred to an EPROM with a suitable EPROM programmer.

439-80001-01

 $\oplus$ 

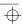

 $\oplus$ 

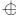

# **Detailed Description**

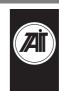

Chapter 5

This chapter provides more detailed information on PGM800Win. It explains PGM800Win and Windows terminology and describes how manual and automatic insertion works

On opening a data file (whether new or previously generated) in PGM800Win, you are presented with a screen which looks like this:

|                           |            |      |                       | Informat |     |
|---------------------------|------------|------|-----------------------|----------|-----|
| Module Number<br>Standard | 1825-15    |      | User Remark           | _        |     |
| Serial Mumber             |            |      | Prescalar Value       | 40       |     |
| Module Type               | Receives   |      | Lower Frequency Limit | 66       | MH  |
| Injection Side            | High       |      | Upper Frequency Limit | 10       | MH  |
| Internediate Frequency    | 10.7       | Mile | Releases Frequency    | 6.4      | MH  |
| Last Modified             | 05-31-1996 |      | Frequency Step        | 6.25     | KH2 |
|                           |            |      | or Frequency Step     | 5        | KHa |

There are in effect two pages on this screen, "System Information" and "Channel Information". You can switch between these pages by clicking on the relevant tab.

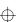

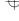

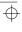

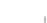

### 5-2 Detailed Description

# **System Information**

This tabbed page lists the parameters of the module you have selected. These are described below.

| Field                      | Description                                                                                                    |
|----------------------------|----------------------------------------------------------------------------------------------------|
| Module<br>Number           | This field lists the chosen module by "T" number and whether it is a "Standard" or "User Defined" module.                                                                                     |
| Serial Number              | This field allows the user to uniquely label any module. A maximum of 7 characters may be used.                                                                                               |
| Module Type                | This states whether the module is a Receiver, Transmitter or Exciter.                                                                                                    |
| Injection Side             | This field shows whether the oscillator frequency injection is above or below with respect to the RF input frequency.                                                                         |
| Intermediate<br>Frequency  | This is the difference between the RF input frequency and the local oscillator frequency.                                                                                                    |
| Last Modified              | This shows the date the EPROM file was last modified.                                                                                                    |
| User Remark                | This field allows the user to enter a unique message. A maximum of 16 characters may be used (e.g. customer name).                                                                            |
| Prescaler<br>Value         | This is a programmable divider used to divide the local oscillator frequency down to a frequency acceptable to the synthesiser. Examples of prescaler values used are 40/41, 64/65 and 80/81. |
| Lower Fre-<br>quency Limit | This is the minimum RF frequency with which the radio may be programmed.                                                                                                    |
| Upper Fre-<br>quency Limit | This is the maximum RF frequency with which the radio may be programmed.                                                                                                    |
| Reference Frequency        | This frequency is used by the synthesiser as a high stability reference (6.4MHz in the Receiver, 200kHz in the Transmitter and Exciter).                                                      |
| Freq Steps                 | These fields show the minimum channel spacing for the module.                                                                                                    |

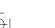

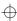

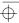

### **Channel Information**

This tabbed page allows you to enter data for up to 128 different channels. There are two parameters for each channel, and both parameters are optional:

- The Receiver (Rx), Transmitter (Tx) or Exciter (Ex) frequency in MHz.
- The CTCSS frequency in Hz.

You may choose automatic or manual insertion to enter either parameter in the channels of your choice. Automatic insertion is described later in this chapter in the paragraph entitled "Sequence". To manually insert parameters proceed as outlined below:

### **Receive Or Transmit Frequency**

This field specifies the frequency which the base station receives or transmits on the corresponding channel. The normal frequency band for each base station model selected is given in *Chapter 1, Introduction*. You may enter any frequency in the channel of your choice by clicking in the appropriate field and typing in the frequency.

The entered frequency must be divisible by the frequency step (channel spacing) of the base station. Some base stations can be programmed with one of two possible frequency steps, such as 6.25kHz and 5kHz. In this case, the entered frequencies must be divisible by either one of the frequency steps, otherwise an error message is generated and you will not be allowed to continue until an appropriate frequency is selected.

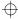

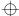

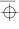

#### 5-4 Detailed Description

If the entered frequency is divisible by both frequency steps, then the higher of the two will be automatically selected.

Any entered frequency which is divisible by the frequency step but outside the normal band will generate an error message and you will not be allowed to continue until an appropriate frequency is selected.

### **CTCSS Frequency**

This field specifies the CTCSS frequency to be used for the corresponding channel if a T800-02 CTCSS module has been installed in the base station. You may enter any frequency in the CTCSS field of your choice by clicking in the appropriate field until it is highlighted, deleting its contents and typing in the new frequency.

The entered CTCSS frequency is checked against a look-up table, and an error message is generated if an invalid CTCSS frequency has been entered.

A list of valid CTCSS frequencies is available for you to choose from. To access this, place the cursor in the relevant "CTCSS frequency" field and click on the arrow to reveal a drop down menu containing all the valid CTCSS frequencies.

Channels may be programmed without a corresponding CTCSS frequency if desired. In this case, the EPROM will be automatically programmed to provide MSB 0000000010 LSB output from the T800-07 Multichannel Memory PCB. This is detected within the T800-02 CTCSS unit and used to defeat the CTCSS (later model CTCSS units only: PCB issue 225-01202-02 onwards).

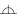

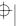

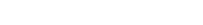

### **Sequence**

You may automatically insert groups of frequencies by clicking "Sequence". Selection of this button allows the user to define the following:

- Starting Channel field defines the channel number of the first automatically inserted frequency.
- No. of Channels field defines the amount of channels in this particular sequence which will have a frequency inserted automatically.
- Starting Frequency states the first frequency for the block of automatically inserted frequencies with constant increments. A warning message will be displayed if the entry exceeds the frequency range for that radio module and you will not be allowed to proceed until an appropriate frequency is selected.
- Channel Spacing field specifies the constant increment between two channels in the block. The entry here has to be divisible by the frequency steps of the radio module selected or an error message will be displayed.

These fields together make the automatic insertion feature work. If the entries are not complete, automatic insertion will not function.

Unless cleared, all the frequencies will remain in memory. This allows for repeated use of the automatic insertion feature to input constant incrementing frequencies in blocks with irregular frequencies in between.

439-80001-01

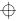

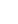

 $\oplus$ 

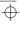

### 10

#### 5-6 Detailed Description

### **Channels**

Selection of this button allows the user to define the total number of channels s/he wishes to program.

### **Windows Information**

The various Windows menu options are described in Chapter 3. It is, however, appropriate to explain the more important ones in more detail in this chapter.

#### New

 $\oplus$ 

This option allows you to create a new file, with all the default settings of the particular module selected. You may then edit the module to enter relevant frequency and CTCSS information into the channels of your choice.

Click "File" and "New". The following dialogue box will be displayed:

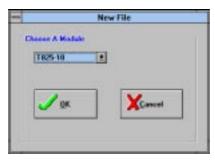

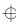

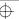

 $| \oplus |$ 

Scroll through the modules available in the database to find the one you require. Click on your selection and click "OK". The module you chose is opened and the "System Information" page is displayed.

You may now edit the module, inserting frequency and CTCSS information.

## Open

This option allows you to open any file with extension .BIN or .HEX that has been produced by PGM800Win v1.0. Additionally, files produced by the earlier versions of the program, BASEPROG, PGM800 v2.01 and PGM800 v2.21, can also be opened. It is not possible to open more than four files at any one time.

Click "File" and "Open". The following dialogue box will be displayed:

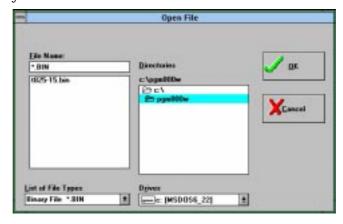

 $\oplus$ 

439-80001-01

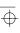

 $\oplus$ 

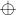

### 5-8 Detailed Description

Select the directory from which you wish to open your file. All the files on that directory which have file name extension .BIN will be displayed. If you want a listing of .HEX files, you can select that option in the bottom left corner of the dialogue box.

To open a specific file, double click on its filename. PGM800Win will open the file and display the "System Information" page. You may now enter a "User Remark" and a unique "Serial Number", each up to 16 characters long. Click on the "Channel Information" tab. You may now edit the frequency and CTCSS information as described earlier in this chapter.

Note: The file name extension is very important here. OPEN will accept file names only with the .BIN (signifying Binary format file) or .HEX (signifying Intel Hexadecimal format file) extensions. Any other extension will generate an error.

## Save

This option allows you to save all the entered data in a file. Click "File" and "Save". If the file already exists, it will be automatically saved without any warning messages being generated. It will overwrite any information previously saved in that file.

If the file does *not* already exist, then you will be given the option to "Save As".

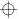

 $\oplus$ 

## Save As

 $\oplus$ 

Click "File" and "Save As". The following dialogue box will be displayed:

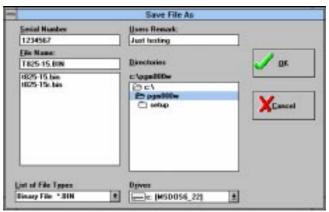

You may select the drive, directory and filename under which you want to save your file. If the entered file specification matches an existing file, the following dialogue box will appear:

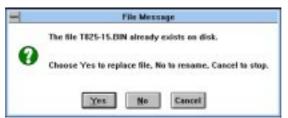

You may then choose to overwrite the file, rename it, or cancel the operation completely.

### 5-10 Detailed Description

Note: The filename extension is very important here. Save and Save As will accept file names only with the .BIN (signifying Binary format file) or .HEX (signifying Intel Hexadecimal format file) extensions. Any other extension will generate the following error.

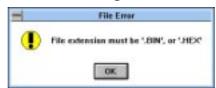

## **Preferences**

Click "File" and "Preferences". The following dialogue box will be displayed:

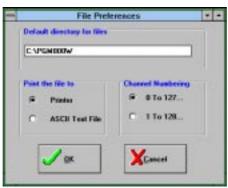

You may now specify the following options:

- The default directory in which you want to save your files.
- To print your files to your printer, or to an ASCII text file, in which case the output will be saved to the stdout.txt file.
- To number your channels either from 0 to 127, or 1 to 128.

439-80001-01

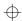

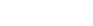

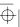

 $\oplus$ 

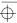

## **Database Information**

This option is selectable from the "Edit" menu and gives you a choice to "Add Module", which allows you to add a module with specific parameters, or to "Edit Module", which allows you to edit parameters stored in a user defined module.

Warning: Altering the database should not be undertaken lightly. The option is provided to allow users to overcome particular problems. Before choosing to alter a standard module, you may wish to discuss your specific requirements with your local Tait Dealer or Service Centre. All modules are presented to the user as if they are in a single database. However, in order to protect the integrity of the "Standard" modules, these are held in a separate database to any "User Defined" modules.

## **Add Module**

 $\oplus$ 

This selection allows you to create a *User Defined* module based on a standard module into which you can enter data outside the parameters of the standard module.

Ψ

## 5-12 Detailed Description

Click "Edit", "Database" and "Add Module". The following window will be displayed:

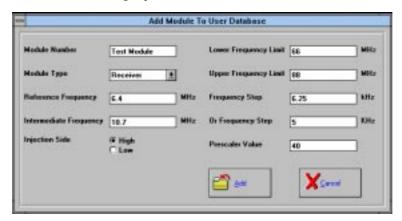

You may change any of the parameters in the white boxes and then click "Add". If the module number already exists in the database, the following error message will be given:

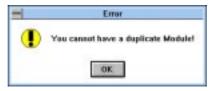

This is designed to prevent corruption of the standard database.

Once created, this module is saved to a separate user defined database, to prevent corruption of the standard database.

Note: These databases are combined into a single list for presentation to the user.

439-80001-01

 $\oplus$ 

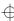

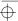

 $\oplus$ 

 $\oplus$ 

## **Edit Module**

This selection is only available for a user defined module. Once again this is designed to prevent corruption of the standard database.

Click "Edit", "Database" and "Edit Module". The following window will be displayed:

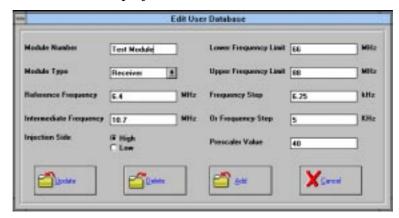

You have three choices available to you:

- You can alter the information in a previously saved module by editing the white user defined fields and then clicking "Update".
- You can remove a user defined module by clicking "Delete".
- You can include a new user defined module by editing the white fields and clicking "Add". You must, however, change the module number.

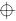

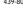

### 5-14 Detailed Description

## **EPROM Programming**

By following the procedures laid out in this manual, you will build up a library of files for all your Rx, Tx and Ex modules. These files will contain the channels, frequencies and CTCSS information which you require from your modules.

This information can be transferred to an EPROM with a suitable EPROM programmer. Following the EPROM programmer supplier's instructions will result in a correctly programmed EPROM for each of your modules.

 $\oplus$ 

Ф

# **Error And Warning Messages**

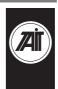

Chapter 6

PGM800Win diagnostic messages fall into two classes: Errors and Warnings. These messages are displayed in the centre of the screen as they occur.

Errors indicate invalid data entered, illegal conditions, or an incorrect order of data entry attempted and are accompanied by an exclamation mark or an information symbol. They may be displayed in "Standard" or "User Defined" modules.

Warnings are only displayed in a "User Defined" module and are accompanied by a question mark. They do not prevent you from proceeding. They indicate data entry that is outside the normal limits. Data entered with a warning message will be accepted and processed accordingly.

In the following lists, error messages are presented first, followed by warning messages. A probable cause and remedy are provided for each message. All messages are listed alphabetically.

## 14

## 6-2 Error And Warning Messages

| Error Messages                                                                    | Possible Causes                                                                   | Possible Remedies                                                                                            |
|-----------------------------------------------------------------------------------|-----------------------------------------------------------------------------------|----------------------------------------------------------------------------------------------------|
| Cannot find record                                                                | The module you want to delete is not in the database                              | Check the database for the correct name of the module you wish to delete                                     |
| Cannot find the file <path:defdir.txt>. Ensure this file exists</path:defdir.txt> | The file does not exist on the path specified                                     | Put the file in the path. If the file does not exist, create it and, using a text editor, enter: 0 on line 1 |
|                                                                                   |                                                                                   | 1 on line 2 and<br>0 on line 3                                                                               |
| Cannot find the file <path:txxx-xx.ext></path:txxx-xx.ext>                        | The file does not exist on the path specified                                     | Ensure the directory and filename are correct                                                                |
| Cannot find the file <path:xxxx.mdb></path:xxxx.mdb>                              | The database files are not in the directory in which the application is installed | Locate the specified files and copy into the application's directory                                         |
| Cannot have a duplicate module                                                    | You have tried to add a module which already exists                               | Select "Add Module", rename it and click on "Add"                                                            |
| Cannot have more than 4 windows open                                              | You have tried to open more than 4 modules                                        | Save and close a previously opened module and then open the module of your choice                            |
| Cannot open your file for that type of access                                     | The file is incompatible with PGM800Win                                           | Select a compatible file                                                                                     |
| Channel spacing must<br>be a multiple of <freq.<br>step(s)&gt;</freq.<br>         | The frequency entered is not divisible by the Frequency step(s)                   | Select a channel spacing from the drop down menu or manually enter an acceptable frequency                   |
| Checksum error                                                                    | The data in the file is not in the correct format                                 | Select a compatible file                                                                                     |
| Device appears to be unavailable                                                  | You are trying to access a device which is not available to your computer         | Select a valid device                                                                                        |
| Disk is full                                                                      | There is no room left on the chosen drive                                         | Make space on your drive or choose another drive                                                             |

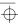

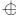

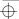

6-3

## **Error And Warning Messages**

| Error Messages                                                                                                    | Possible Causes                                                 | Possible Remedies                                                  |
|----------------------------------------------------------------------------------------------------|-----------------------------------------------------------------|--------------------------------------------------------------------|
| End of file                                                                                                    | An attempt was made to read past the end of the file.           | The file is likely to be corrupt.<br>Select a valid file           |
| Error opening window                                                                                                    | There is an application error                                   | Exit the program and start again                                   |
| Error printing the file.<br>Make sure your printer<br>is connected                                                            | Printer is not selected, not on line, jammed or out of paper    | Select the printer and ensure it is on line and serviceable        |
| Error reading from file                                                                                                    | The file is not compatible with PGM800Win                       | Select a compatible file                                           |
| Error reading into window                                                                                                    | There is an application error                                   | Exit the program and start again                                   |
| Error writing to stdout.txt                                                                                                   | Stdout.txt is probably corrupt                                  | Delete stdout.txt from File<br>Manager and try again               |
| File extension must be .BIN or .HEX                                                                                           | You have entered the wrong file extension                       | Enter the correct extension                                        |
| File has a non-standard<br>end-of-file marker, or an<br>attempt has been made<br>to read beyond the end<br>of the file marker | The file is not compatible with PGM800Win                       | Select a compatible file                                           |
| File is already open                                                                                                    | You have attempted to open a file which is already open         | Select the correct file                                            |
| Filename is illegal                                                                                                    | The file is corrupted                                           | Select a valid file                                                |
| Frequency goes beyond bandwidth                                                                                               | The entered frequency is greater than the upper frequency limit | Enter a frequency which is inside the range of the module selected |
| Frequency is less than bandwidth                                                                                              | The entered frequency is less than the lower frequency limit    | As above                                                           |
| Frequency must be a multiple of <freq. step(s)=""></freq.>                                                                    | The frequency entered is not divisible by the Frequency step(s) | Enter a frequency which is divisible by the Frequency step(s)      |

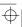

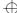

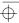

## 4

## 6-4 Error And Warning Messages

| Error Messages                                            | Possible Causes                                                                  | Possible Remedies                                                                                                    |
|-----------------------------------------------------------|----------------------------------------------------------------------------------|----------------------------------------------------------------------------------------------------|
| Frequency Step must be a number                           | You have entered a character                                                     | Check for a typographical error                                                                                                    |
| Frequency Step must be between 0 and 99.9kHz              | The Frequency Step entered is outside the range                                  | Select a Frequency Step inside the range                                                                                               |
| Insert a disk in the drive and close the door             | There is no disk in the floppy drive or it has been inserted incorrectly         | Insert a disk into the floppy drive correctly                                                                                          |
| Intermediate frequency must be a number                   | You have entered a character                                                     | Check for a typographical error                                                                                                    |
| Intermediate frequency<br>must be between 0 and<br>255MHz | The intermediate frequency entered is outside the range                          | Select an intermediate frequency inside the range                                                                                      |
| Internal disk error                                       | The hard disk has been corrupted                                                 | Consult your system manager                                                                                                    |
| Invalid frequency                                         | The frequency entered is either excessively large or has a character in it       | Select a frequency inside the range                                                                                                    |
| Lower frequency must be a number                          | You have entered a character                                                     | Check for a typographical error                                                                                                    |
| Lower frequency must be between 0 and 9999MHz             | The lower frequency entered is outside the range                                 | Select an intermediate frequency inside the range                                                                                      |
| Module Txxx-xx is not in the database                     | You have tried to select an incorrect module                                     | Check the module number and try again                                                                                                  |
| No current record                                         | Access to the database has failed                                                | Select a valid module                                                                                                    |
| Not enough channels in your table                         | The number of channels in the sequence goes beyond the last channel in the table | Reduce the number of chan-<br>nels in the sequence or<br>Increase the number of chan-<br>nels available using the<br>"Channels" button |
| Nothing to copy                                           | This error could occur when you try to copy information from a new file          | There is no information in the file to copy                                                                                            |

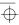

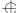

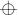

## **Error And Warning Messages**

| Error Messages                                                         | Possible Causes                                                                        | Possible Remedies                       |
|------------------------------------------------------------------------|----------------------------------------------------------------------------------------|-----------------------------------------|
| Nothing to cut                                                         | As above                                                                               | As above                                |
| Nothing to paste                                                       | As above                                                                               | As above                                |
| Nothing to undo                                                        | As above                                                                               | As above                                |
| Path does not exist                                                    | The directory specified does not exist                                                 | Create the directory in File<br>Manager |
| Prescalar must be an integer value                                     | You have entered a decimal value                                                       | Make prescalar an integer               |
| Prescalar must be between 0 and 255                                    | You have entered an out of range value                                                 | Enter a value between 0 and 255         |
| Prescalar value must be a number                                       | You have entered a character                                                           | Check for a typographical error         |
| Reference Frequency must be a number                                   | You have entered a character                                                           | Check for a typographical error         |
| Reference Frequency<br>must be between 0 and<br>25.5MHz                | You have entered an out of range value                                                 | Enter a value between 0 and 25.5MHz     |
| Upper frequency limit must be a number                                 | You have entered a character                                                           | Check for a typographical error         |
| Upper frequency limit<br>must be between 0 and<br>9999MHz              | You have entered an out of range value                                                 | Enter a value between 0 and 9999MHz     |
| Upper frequency limit<br>must be greater than<br>lower frequency limit | You have entered an upper frequency limit which is less than the lower frequency limit | Check both frequency limits and amend   |
| Value must be an integer                                               | You have entered a decimal                                                             | Make value an integer                   |
| Value must be a number                                                 | You have entered a character                                                           | Check for a typographical error         |
| Value must be a positive number                                        | You have entered a negative value                                                      | Enter a positive value                  |
| Wrong file format                                                      | The HEX file read was of the wrong format                                              | Select a valid file                     |

## 14

## 6-6 Error And Warning Messages

| Warning Messages                                                                      | Possible Causes                                                                  | Check                                                                                                    |
|---------------------------------------------------------------------------------------|----------------------------------------------------------------------------------|----------------------------------------------------------------------------------------------------|
| Channel spacing should<br>be a multiple of <freq.<br>step(s)&gt;</freq.<br>           | The frequency entered is not divisible by the Frequency step(s)                  | Ensure the channel spacing<br>you have chosen is the one<br>you want. If not, click "No" and<br>enter the correct channel<br>spacing |
| File Txxx-xx.ext already exists on disk                                               | You have chosen a filename which already exists                                  | Check the filename. If you choose "Yes", you will overwrite the file!                                                                |
| Frequency should be a multiple of <freq. step(s)=""></freq.>                          | The frequency entered is not divisible by the Frequency step(s)                  | Ensure the frequency you have chosen is the one you want. If not, click "No" and enter the correct frequency                         |
| USER.MDB/USER.LDB<br>already exists on file. Do<br>you want to overwrite this<br>file | You are installing PGM800Win to a directory on which it was previously installed | If you want to keep any previously saved "User Defined" files, you must choose "No"                                                  |

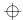

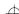

# **Keyboard Commands**

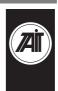

Appendix A

This appendix lists the key combinations you can use in windows if you do not have access to a mouse. The lists are not exhaustive, and cover only those keystrokes essential for the operation of PGM800Win. Should you require more detailed information on keyboard commands, please refer to your Windows User's Manual.

## **System Keys**

The following keys can be used in windows, regardless of the application you are using.

| Keystroke    | Command                                          |
|--------------|--------------------------------------------------|
| F1           | Start Help.                                      |
| CTRL+ESC     | Switch to task list.                             |
| ALT+ESC      | Switch to the next application.                  |
| ALT+TAB      | Switch to the application last used.             |
| ALT+SPACEBAR | Open the Control menu for an application window. |
| ALT+HYPHEN   | Open the Control menu for a document window.     |
| ALT+F4       | Quit an application or close a window            |

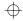

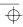

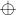

## A-2 Keyboard Commands

## **Program Manager Keys**

When working with group windows in Program Manager, use the following keys.

| Keystroke  | Function                                                   |
|------------|------------------------------------------------------------|
| Arrow keys | Move between items in a group window.                      |
| CTRL+TAB   | Move between group windows and icons.                      |
| ENTER      | Start the selected application / Open a group window icon. |
| CTRL+F4    | Close an active group window.                              |

## Menu Keys

Use the following keys to select menus and choose commands in PGM800Win.

| Keystroke           | Command                                                                                  |
|---------------------|------------------------------------------------------------------------------------------|
| ALT                 | Select or cancel selection of the first menu on the menu bar.                            |
| Character key       | Choose the menu or command whose underlined letter matches the one you type.             |
| LEFT/RIGHT<br>ARROW | Move between menus. Move between pages in a document once the page title is highlighted. |
| UP/DOWN<br>ARROW    | Move between commands.                                                                   |
| ENTER               | Choose the selected menu or command.                                                     |
| ESC                 | Cancel the selected menu name / close the open menu.                                     |

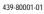

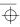

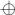

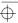

## **Channel Information Keys**

Use the following keys when entering Channel Information in PGM800Win.  $\label{eq:proposed_prop}$ 

| Command                                                                                                |
|----------------------------------------------------------------------------------------------------|
| Cancels edit mode of current cell.                                                                     |
| Edit Mode - permits left and right movement within a cell.                                             |
| Non Edit Mode - permits left and right movement across fields.                                         |
| Move to the previous or next line respectively.                                                        |
| Move up or down by as many lines as are on the screen less one.                                        |
| Selects (highlights) cells for editing.                                                                |
| Deselects cells for editing.                                                                           |
| Deletes the contents of the current cells.                                                             |
| Deletes the current character within a cell, when in Edit Mode.                                        |
| Ends Edit Mode of selected cell and allows left to right movement across fields when not in Edit Mode. |
| Movement from left to right across fields.                                                             |
| Movement from right to left across fields.                                                             |
| Move to the leftmost field of the current line.                                                        |
| Move to the rightmost field of the current line.                                                       |
| Move to the leftmost field of the first line.                                                          |
| Move to the rightmost field of the last line.                                                          |
| Undo last cut, copy or paste operation.                                                                |
| Cut the contents of current cell(s) to the clipboard.                                                  |
| Copy the contents of current cell(s) to the clipboard.                                                 |
| Paste the contents of the clipboard at the current cursor position.                                    |
| Opens any "drop down" box.                                                                             |
|                                                                                                    |

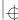

## A-4 Keyboard Commands

## **Dialogue Box Keys**

Use the following keys when working in a dialogue box in PGM800Win.

| Keystroke             | Command                                                                       |
|-----------------------|-------------------------------------------------------------------------------|
| TAB                   | Move from option to option (left to right / top to bottom).                   |
| SHIFT+TAB             | Move from option to option in reverse order.                                  |
| ALT+ character<br>key | Move to the option or group whose underlined letter matches the one you type. |

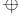

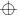

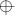

# **Tait Software Licence Agreement**

This legal document is an Agreement between you, (the "Licensee") and Tait Electronics Limited ("Tait"). By opening this product package and/or using the product you agree to be bound by the terms of this Agreement.

If you do not agree to the terms of this Agreement, do not open the product package and immediately return the unopened product package to Tait. If you open the product package that will be deemed to be acceptance of the terms of this licence agreement.

#### Licence

In consideration of the payment of the Licence Fee which forms part of the price you paid for products you acquired from Tait or its subsidiary or agent (the "products") and our willingness to be bound by the terms of this agreement, Tait grants to you as Licensee the non-exclusive right to use the copy of a Tait software program included in the products, (the "Software").

In particular the Licensee may use the program on a single machine and if the software is supplied on a diskette, the licensee may:

- (a) Copy the program into any machine readable or printed form for backup purposes in support of your use of the program on the single machine. (Certain programs, however, may include mechanisms to limit or inhibit copying. They are marked "copy protected"), provided the copyright notice must be reproduced and included on any such copy of the Software.
- (b) Merge it into another program for your use on the single machine. (Any portion of this program merged into another program will continue to be subject to the terms and conditions of this Agreement.)

The Licensee may not duplicate, modify, reverse compile or reverse assemble the Software in whole or part.

#### **Title To Software**

This agreement does not constitute a contract of sale in relation to the Software supplied to the Licensee. Not withstanding the Licensee may own the magnetic or other physical media on which the Software was originally supplied, or has subsequently been recorded or fixed, it is a fundamental term of this Agreement that at all times title and ownership of the Software, whether on the original media or otherwise, shall remain vested in Tait or third parties who have granted licences to Tait.

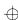

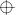

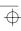

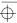

#### **Term And Termination**

This Licence shall be effective until terminated in accordance with the provisions of this Agreement. The Licensee may terminate this Licence at any time by destroying all copies of the Software and associated written materials. This Licence will be terminated automatically and without notice from Tait in the event that the Licensee fails to comply with any term or condition of this Agreement. The Licensee agrees to destroy all copies of the Software and associated written materials in the event of such termination.

#### **Limited Warranty**

The Software is supplied by Tait and accepted by the Licensee "as is" without warranty of any kind either expressed or implied, including but not being limited to any implied warranties as to merchantability or fitness for any particular purpose. The entire risk as to the quality and performance of the Software vests in the Licensee. Should the Software prove to be defective, the Licensee (and not Licensor or any subsidiary or agent of the Licensor) shall assume the entire cost of all necessary servicing, repair or correction.

Tait does not warrant that the functions contained in the Software will meet the Licensee's requirements or that the operation of the Software will be uninterrupted or error free. However Tait warrants that the diskettes if any on which the Software is supplied to the Licensee shall be free from defects in material and workmanship under normal use and service for a period of ninety (90) days from the date of delivery to the Licensee.

#### **Exclusion Of Liability**

Tait's entire liability and the Licensee's exclusive remedy shall be:

- 1. The replacement of any diskette not meeting Tait "limited warranty" and which is returned to Tait or an authorised agent or subsidiary of Tait with a copy of the Licensee's purchase receipt; or
- 2. If a diskette is supplied and if Tait is unable to deliver a replacement diskette which is free from defects in material or workmanship, the Licensee may terminate this Agreement by returning the Software to Tait.
- 3. In no circumstances shall Tait be under any liability to the Licensee, or any other person whatsoever, for any direct or consequential damage arising out of or in connection with any use or inability of using the Software.

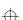

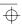

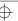

4. Tait warrants the operation of the Software only with the operating system for which it was designed. Use of the Software with an operating system other than that for which it was designed may not be supported by Tait, unless otherwise expressly agreed by Tait.

#### General

The Licensee confirms that it shall comply with the provisions of law in relation to the Software.

#### **Law And Jurisdiction**

This Agreement shall be subject to and construed in accordance with New Zealand law and disputes between the parties concerning the provisions hereof shall be determined by the New Zealand Courts of Law. Provided however Tait may at its election bring proceedings for breach of the terms hereof or for the enforcement of any judgement in relation to a breach of the terms hereof in any jurisdiction Tait considers fit for the purpose of ensuring compliance with the terms hereof or obtaining relief for breach of the terms hereof.

#### No Dealings

The Licensee may not sublicense, assign or transfer the licence or the program except as expressly provided in this Agreement. Any attempt otherwise to sublicense, assign or transfer any of the rights, duties or obligations hereunder is void.

#### No Other Terms

The Licensee acknowledges that it has read this agreement, understands it and agrees to be bound by its terms and conditions. The Licensee further agrees that this is the complete and exclusive statement of the agreement between it and Tait in relation to the Software which supersedes any proposal or prior agreement, oral or written and any other communications between the Licensee and Tait relating to the Software.

# **Tait Electronics Ltd**

#### **Head Office New Zealand**

558 Wairakei Road P.O. Box 1645 Christchurch New Zealand Phone: 64 3 358-3399

Fax: 64 3 358-3636

#### **Radio Infrastructure Division**

535 Wairakei Road P.O. Box 1645 Christchurch New Zealand

Phone: 64 3 358-3399 Fax: 64 3 358-2825

### Australia

#### **Tait Electronics (Aust) Pty Ltd**

275 Toombul Road Northgate 4013 P.O. Box 679 Virginia Queensland 4014 Australia Phone: 61 7 3260-7799

Toll Free: 1800 077-112 Fax: 61 7 3260-7990

## Canada

#### **Tait Mobile Radio Inc.**

Unit 5, 158 Anderson Avenue Markham Ontario L6E1A9 Canada Phone: 1 905 472-1100

Toll Free: 1 800 890-8248 Fax: 1 905 472-5300

## **France**

#### **Tait France sarl**

2 Avenue de la Cristallerie 92316 Sèvres Cedex France

Phone: 33 1 41 14-05-50 Fax: 33 1 41 14-05-55

## Germany

#### **Tait Mobilfunk GmbH**

Willstätterstraße 50 D-90449 Nürnberg 60 Germany

Phone: 49 911 96 746-0 Fax: 49 911 96 746-79

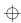

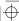

## **New Zealand**

### **Tait Communications Ltd**

Unit 4, 75 Blenheim Road P.O. Box 1185 Christchurch New Zealand Phone: 64 3 348-3301 Fax: 64 3 343-0558

## **Singapore**

## Tait Electronics (Far East) Pte Ltd

4 Leng Kee Road SIS Building #05-11A Singapore 159088 Phone: 65 471-2688 Fax: 65 479-7778

## **United Kingdom**

### **Tait Mobile Radio Ltd**

Ermine Business Park Ermine Road Huntingdon Cambridgeshire PE18 6YA United Kingdom Phone: 44 1480-52255 Fax: 44 1480-411996

## **USA**

## Tait Electronics (USA), Inc.

9434 Old Katy Road Suite 110 Houston Texas 77055 USA Phone: 1 713 984-8684

Toll Free: 1 800 222-1255 Fax: 1 713 468-6944

Ф

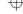

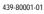

 $|_{\oplus}$ 

٧i

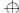

 $\phi$ 

439-80001-01

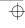

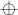

 $\overline{+}$